# **INFO SHEET**

# Android Tablets & Smartphones

(Samsung Galaxy Tab, Kobo Arc, Google Nexus, etc.)

### **At a glance:**

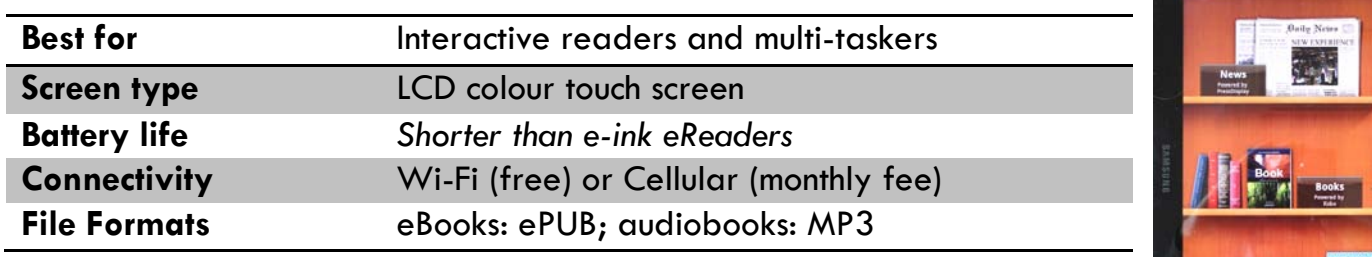

#### **Further details:**

• All devices with the Android operating system have colour screens that are backlit (emit light), similar to the iPad. All Android devices have similar onscreen functions.

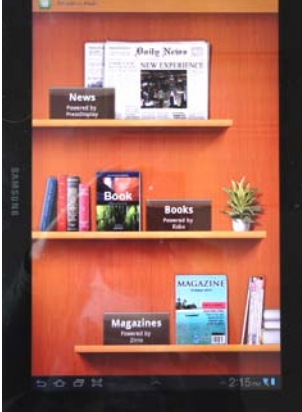

**A large screen is ideal for reading!**

- These devices can connect to the Internet via Wi-Fi or cellular data, which allows you to buy eBooks and download them directly to your device. You can also browse the Internet, play games and download applications (apps).
- You can buy eBooks online from the *Kobo* app, the *Google Play* app, or other sources. Alternatively, you can download library eBooks and audiobooks for free from *Electronic Library New Brunswick*.
- You will need to install free software on your device to manage your library eBooks and to facilitate the transferring of eBooks from the *Electronic Library New Brunswick* website to your device.
- *Electronic Library New Brunswick* offers two services for downloading digital content:
	- o *[OverDrive™](http://elnb-bnnb.lib.overdrive.com/en/Default.htm)* is bilingual but the content is mostly in English.
	- o *pretnumerique.ca™* is bilingual but the content is only available in French.

### **Already Purchased an Android device? Let's get started!**

For initial set-up, follow the directions in the User Manual that came with your device and download any updates. These devices don't need a computer for the initial setup. It's all done through a Wi-Fi connection. It's a good idea to become familiar with all the basic functions of your device.

### **Electronic Library New Brunswick**

## **O** OverDrive

Through *OverDrive* you can download eBooks, audiobooks and some videos for free! All you need is a library card and a compatible device. There are multiple formats of eBooks and audiobooks in *OverDrive*. Android devices support ePUB eBooks and MP3 audiobooks. You will need to download the free *OverDrive* app to your device before using items downloaded from *OverDrive*. Open your device's app market (usually *Google Play*) and search for the *OverDrive app*. Download and install the app.

#### **Step-by-step instructions for Android device users:**

- 1. On your device, open the *OverDrive* app.
- 2. Create your *OverDrive* account by choosing a way to connect. If you are asked for an Adobe ID, see the instructions related to *pretnumerique.ca* for more information.
- 3. Select *Add Books* (tap on the "more" (+) icon (the icon varies by device).
	- FIRST TIME Search for *Electronic Library New Brunswick (ELNB),* then tap the star beside ELNB to add it to your *Add Books* list.
	- ALL OTHER TIMES Select *Electronic Library New Brunswick***.** This brings you to the website [\(http://elnb-bnnb.lib.overdrive.com\)](http://elnb-bnnb.lib.overdrive.com/).
- 4. Search for items that you would like to borrow (max. of 5 items).
	- Only one patron can use an item at a time, so you may need to place holds on popular items. You need an email address to place a hold.
	- Items that are available to check out have the word *AVAILABLE* in a blue bar at the top of the cover. If the item is checked out, you will see *WAIT LIST* in a white bar.
- 5. Click on the item's cover to display its full record. Click on the *Borrow* button to check out the item. If the item isn't available, the button will show *Place a Hold* rather than *Borrow*.
- 6. You must now log in to your account. Enter the last 9 digits of your library card number.
	- The default checkout period is 21 days. You can change the loan period in *My account*  $\rightarrow$  Settings (in the Web version of OverDrive) or by clicking on the arrow beside the loan period.
- 7. You will be automatically redirected to your *Bookshelf.* To see what items you

have checked out at any time, go to (Bookshelf*)*.

- 8. You will see the download links for your items. If you change your mind about an item before you download it, you can return it from this screen by clicking *Return*.
- 9. Click on *Download.* The item will download into the *OverDrive* app. For some eBooks, you also have the option to *Read now in browser*. This avoids the need to download titles and lets you read online, "in the cloud", without downloading it.
- 10. When the download is complete, the book cover will appear on the main screen of the *OverDrive* app. Tap on the book cover to open.

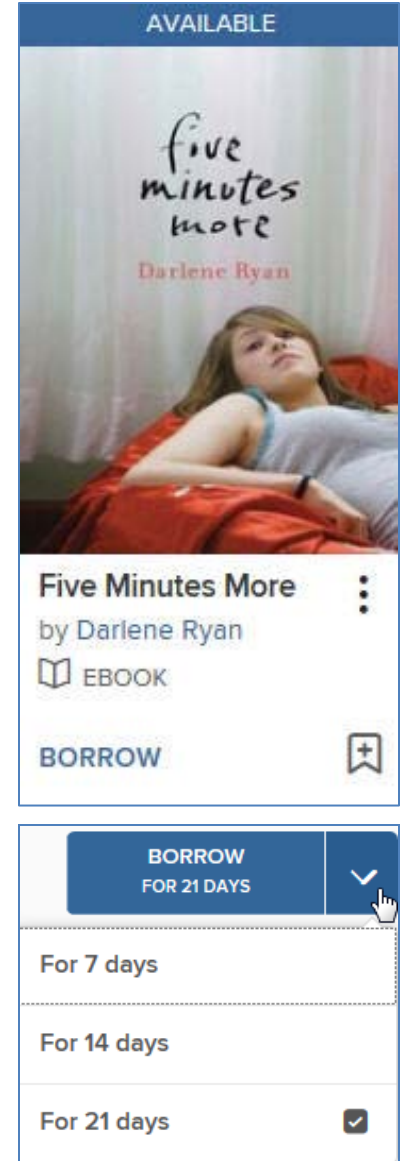

01/2018

11. To return items before the lending period has expired: in the *OverDrive* app, tap on the 3 dots to the right of the item's title. You will see the option to *Return to Library***.**

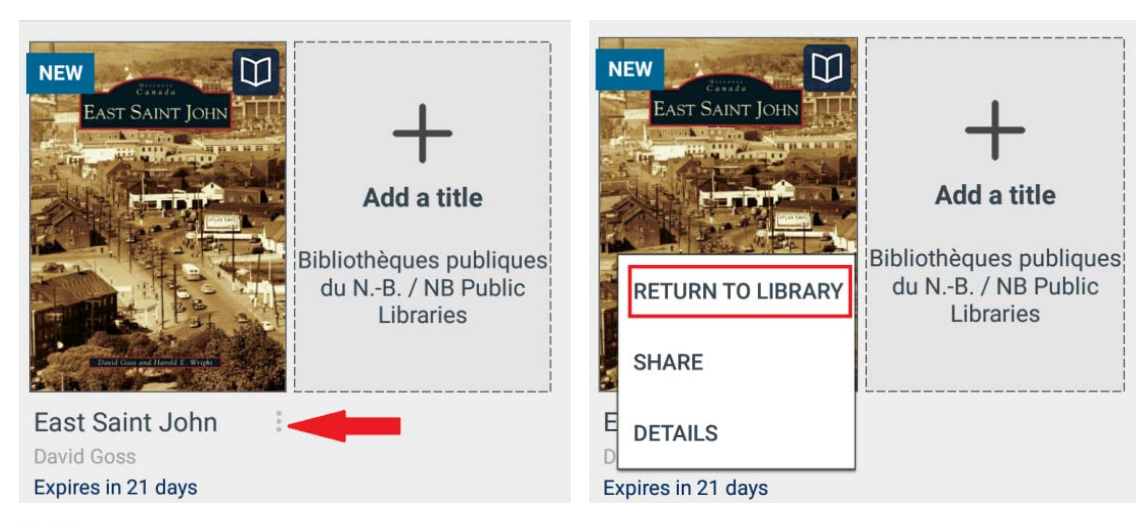

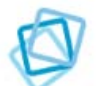

### **pretnumerique.ca**

Through *pretnumerique.ca,* you can download French eBooks for free! All you need is a library card and a compatible device. *Pretnumerique.ca* offers eBooks in ePUB and PDF formats. Android devices support ePUB eBooks. You will need to download the free *Bluefire Reader* app to your device before using items downloaded from *pretnumerique.ca.* Open your device's app market (usually *Google Play*) and search for the *Bluefire Reader* app. Download and install the app.

### **Step-by-step instructions for Android device users:**

- 1. Open the *Bluefire Reader* app. You will be prompted to create an *Adobe ID***.** Go online (on your device or on a computer) to create an *Adobe ID*. This ID allows you to download items to your device while ensuring that copyright is respected.
	- Website: [https://accounts.adobe.com](https://accounts.adobe.com/)
- 2. Once you have your *Adobe ID*, sign in to the *Bluefire Reader* app using your *Adobe ID* username and password.
- 3. On your device, open the *New Brunswick Public Libraries* website [http://www.gnb.ca/publiclibraries,](http://www.gnb.ca/publiclibraries) click on *eBooks and Audiobooks* on the home page and select *pretnumerique.ca*. Direct Link:<http://nouveau-brunswick.pretnumerique.ca/accueil?l=en>
- 4. You will now need to access your account. Enter the last 9 digits of your library card number.
- 5. Browse or search for items that you would like to borrow (max. of 5 items).
	- Only one patron can use an item at a time, so you may need to place holds on popular items. You need an email address to place a hold.

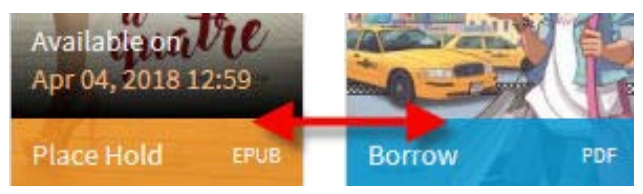

- 6. Click on the item's cover and the full record is displayed. Click on the blue *Borrow* button to check out the item. (If the item isn't available, the button will be orange and read *Place Hold* rather than *Borrow*.)
- 7. Click on *Download***.** Once selected, you will be prompted to open the item. Select *Open in….*and then click on *Copy to Bluefire.*

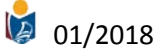

- a) You will also receive an email from *pretnumerique.ca* containing a link to your borrowed item. You can click on the link to open it in a device of your choice.
- b) You will be prompted to *Authorize* your device in the *Bluefire Reader* app the first time you attempt to download an eBook. For all future downloads, you will be redirected to the *Bluefire Reader* app.
- 8. Your item will download. Choose between *Read Later* and *Read Now.*
- 9. To return items before the lending period has expired: in the *Bluefire Reader* app, tap on the arrow to the right of the item's title. You will see the option to *Return.*

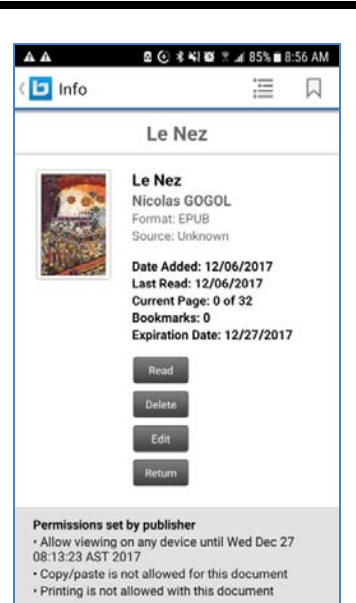

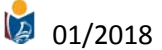